## Send a File While Chatting in Cisco Jabber

Release: 11.9, 12.0, 12.1, 12.5

While you're in a chat conversation on Cisco Jabber, you can send images, videos, or documents to your co-workers.

Windows and Mac

- 1. You can drag and drop the file into the chat window, or select Send file in the chat window.
- 2. Browse to the location of the file on your computer, select the file and send it.

iPhone and iPad

- 1. In a chat window, tap +, select your file from **Camera, Photo**, or **Video**.
- 2. Browse to the location of the file and select it.
- 3. (Optional) You can preview the file in the **Previe**w window. The file is automatically compressed.
- 4. Tap Send.

Android

- 1. In the chat window, tap  $^+$  , and select File.
- 2. Browse to the location of the file and select it.
- 3. (Optional) You can preview the file in the Preview window. If the file size is huge you can compress it before sending it.
- 4. Tap Send.

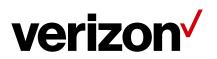